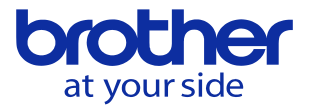

**工具一覧の工具番号がオレンジ色にならない(CNC-C00)**

## **工具がATC工具に登録されていません。**

次の手順でATC 工具に登録します。

手順1. MDI運転モードにしてください。 手順2. ATC 工具に対象の工具番号を登録してください。 「ATC工具」→「工具設定:F1」→「プログラム設定:F0」で下記画面を表示します。

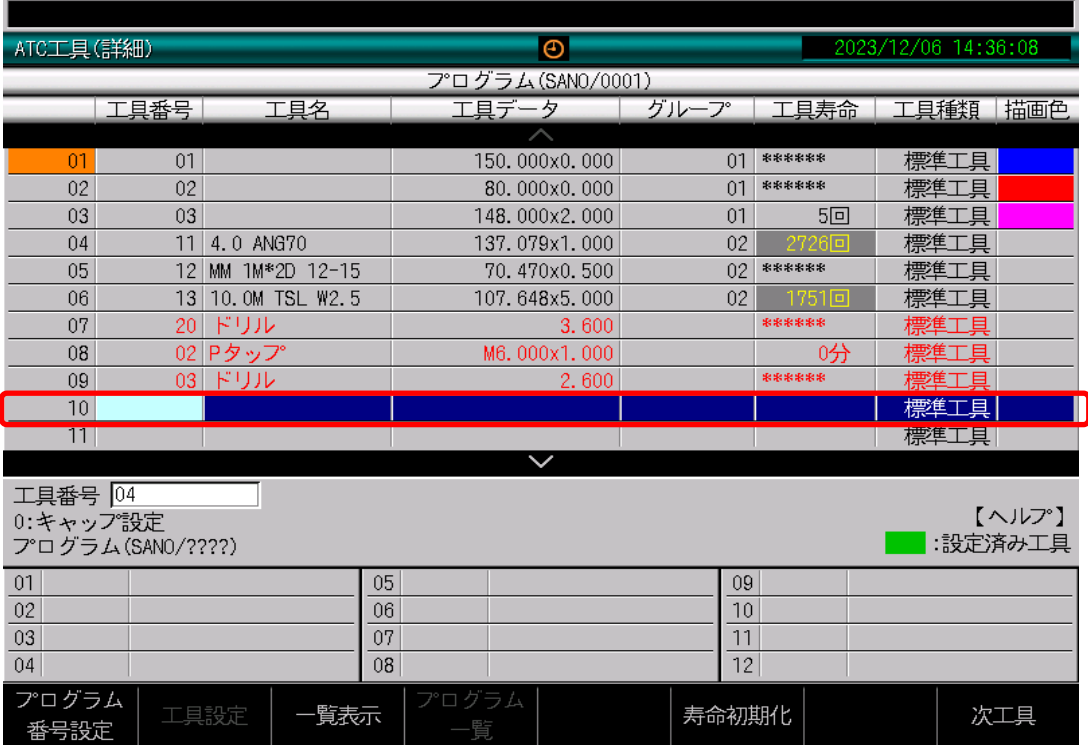

・カーソルキーで入力したい行まで移動します。(今回は赤枠まで移動しています。)

・登録したい工具番号を入力します。(今回は工具番号4の工具を登録しています。)

・設定キーを押します。

・「プログラム番号設定:F0 」で設定します。

手順3. 登録した工具番号がオレンジ色になっているか確認してください。 「データバンク」→「工具データ:F2」→「工具一覧:F1」

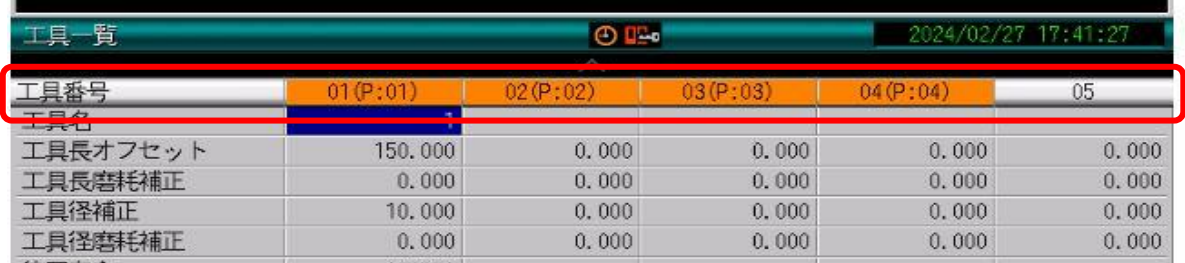